## *The Rivers School Summer Programs Instructions for uploading and completing health forms (Physical Form with Dated Immunizations, and Health History):*

- 1. Log into your CampMinder Account
- 2. After logging in you will see a menu as shown in the picture below. Go to the "Forms Dashboard" then click on "Forms and Documents" link.

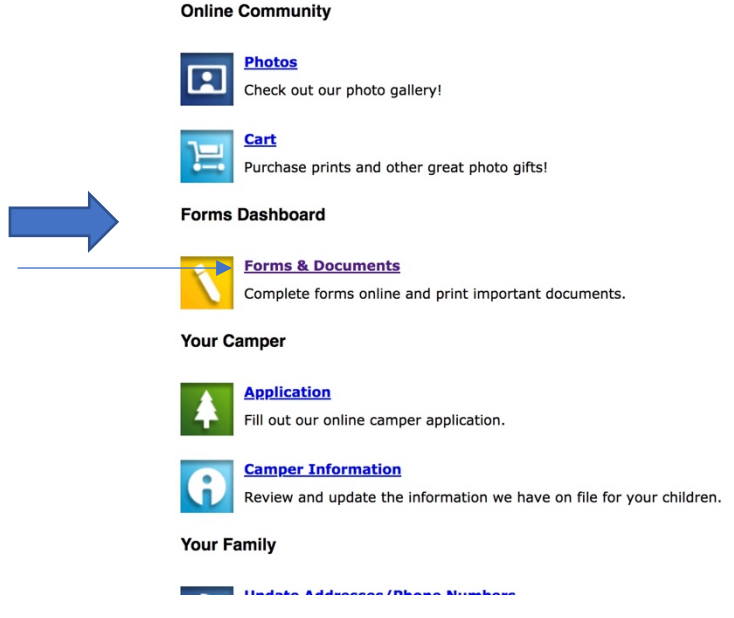

3. The following menu will load.

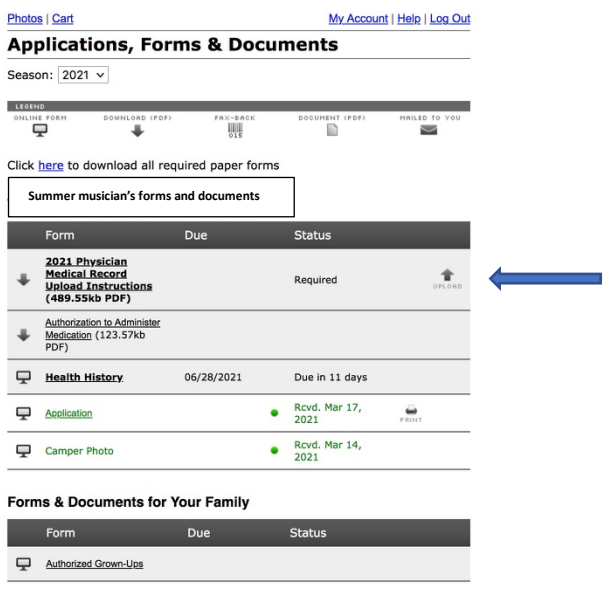

- 4. Be sure you have your child's latest physical form formatted as a .pdf file on your device.
- 5. Find the form *line* titled: "2021 Physician Medical Upload Instructions" then go to the far, right hand side of the window where you will see an upward arrow titled "Upload." Click on this arrow.

6. The following window will appear. Click on "Browse," then navigate to find your child's .pdf formatted physical form on your device. Once you select it, click "Upload." The form will be uploaded into the CampMinder portal and you will be returned to the "Forms and Documents" page.

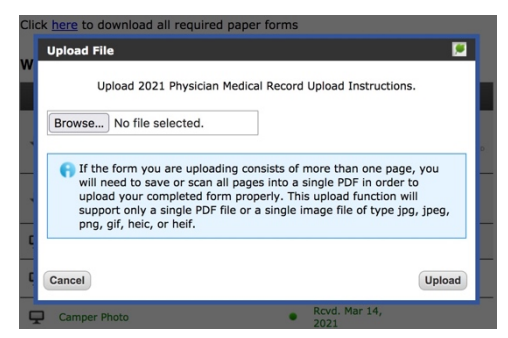

7. Now click on the link titled "*Health History*" (see the picture below) and complete the information requested. Be sure you have your health insurance information with you to complete the form. As a final step you will be instructed to electronically sign the form. This is important as by signing you give the program permission to treat your child should they become sick or injured while in our care.

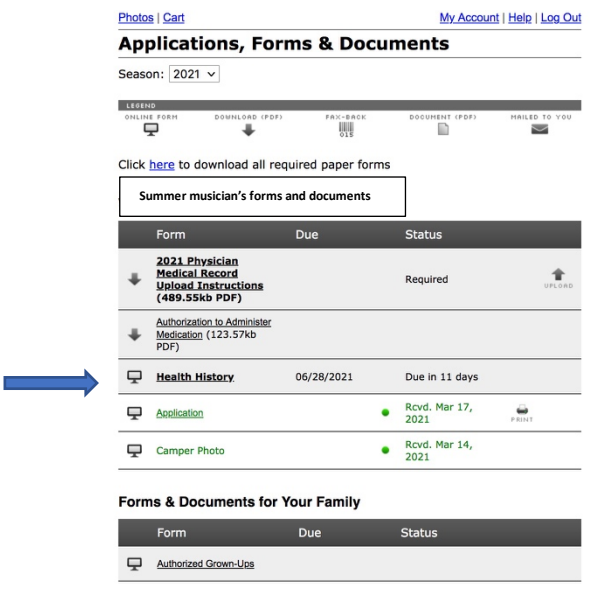